# **How to migrate from user groups or permission sets to custom attributes**

The process for groups and permission sets is essentially the same.

If you only have a few accounts, updating each of them manually is an option, but you probably have more.

- [Preparation](#page-0-0)
	- [Add custom attributes and values](#page-0-1)
- [Bulk upload method](#page-1-0)
	- **[Download data](#page-1-1)**
	- [Modify data](#page-2-0)
	- [Upload data](#page-3-0)
	- [Repeat as necessary until done](#page-3-1)
- [Interface method](#page-3-2)
	- [Permission sets](#page-3-3)
	- Groups

# <span id="page-0-0"></span>Preparation

- Decide which groups or permission sets will be replaced by which values of which custom attribute. These values are going to be case sensitive.
- $\bullet$ If updating based on permission sets, you will need to know the permission set name to identify them later. The name is the one with a # in it e.g. ath#staff.

## <span id="page-0-1"></span>**Add custom attributes and values**

- 1. As the domain administrator go to Preferences > Schema editor
- 2. Add a suitable attribute type called whatever is appropriate. If this is something you will need to pass to another application, the target name is what you will need to match up. The choice attribute type is usually best for this as you can limit the possible values, so that is what is used in the examples, but if you are using a [local connector](https://docs.openathens.net/display/MD/About+local+directory+integration) a text attribute may be better as it will keep up with any changes in your directory.

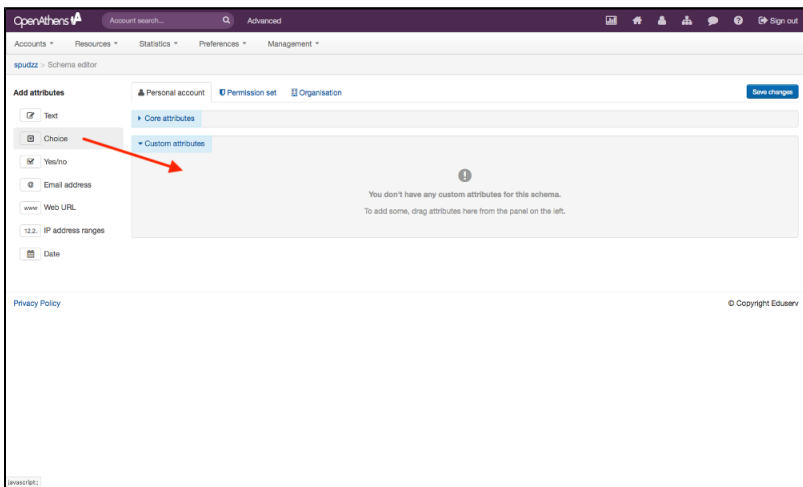

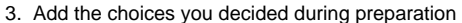

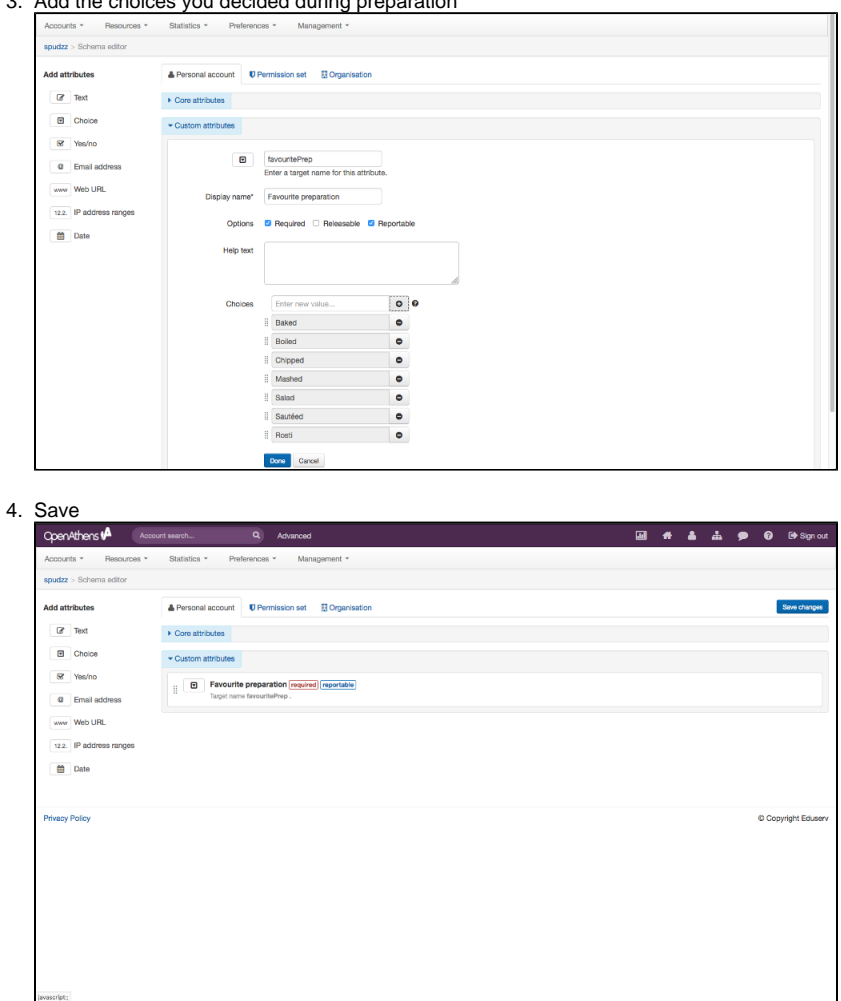

You will probably want to mark it as required as well but the moment you do it will become active - anyone editing an existing account will not be able to save it until the data is added.

# <span id="page-1-0"></span>Bulk upload method

## <span id="page-1-1"></span>**Download data**

Here you have two options - you can either [download](https://docs.openathens.net/display/MD/How+to+download+data) all of your accounts and make all the changes at once, or you can filter your [search results](https://docs.openathens.net/display/MD/About+search) for a specific group or permission set before your download them. The following will work in all cases though.

1. Advanced search > All accounts + activated accounts + non-activated accounts + me and all my sub-orrganisations

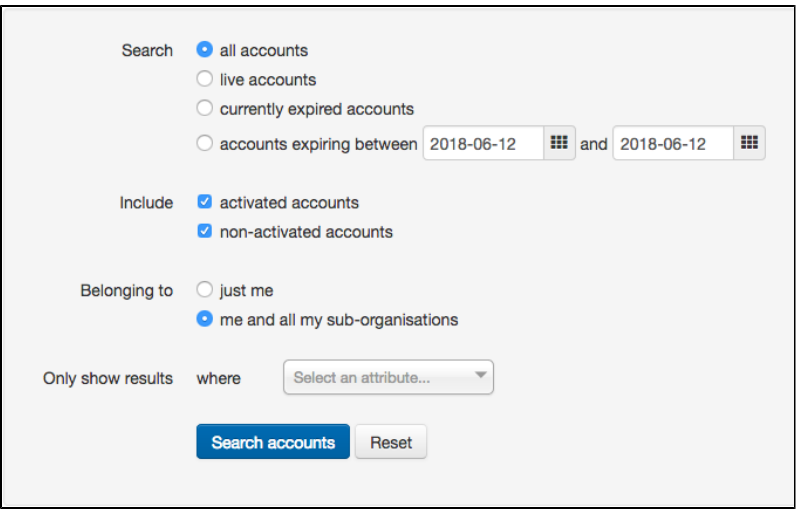

2. Select all

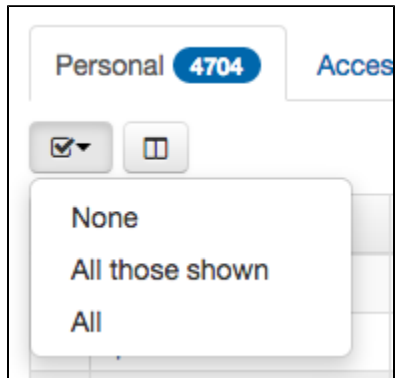

3. Actions > Download

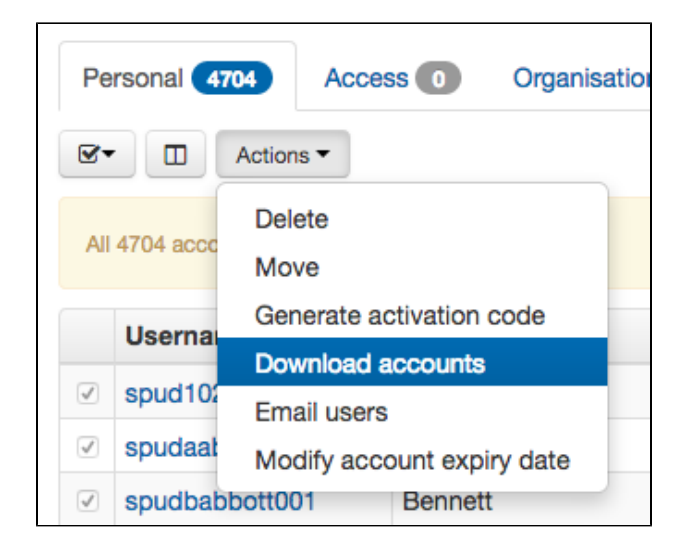

Grab the file from the [download page](https://docs.openathens.net/display/MD/How+to+download+data) when it is ready.

# <span id="page-2-0"></span>**Modify data**

- 1. Open up the downloaded file in your favourite spreadsheet package
- 2. Get rid of any columns that aren't going to be referenced or changed to make it easier to work with the data. You only need to keep the following columns:
	- a. adminUsername (if your data includes sub-organisations)
- b. username
- c. groups and or permissionSets (as appropriate)
- d. attribute/attributeTargetName (the attribute you want to set)
- 3. Fill in the cells in the column for your new attribute based on the data in the group or permission set columns and save it as a CSV file. If your accounts have multiple permission sets, you may find that the filter function in your spreadsheet is more helpful than sort.

Choice attributes display in the downloaded file as drop down boxes - you can copy and paste into them though so long as the text matches the expected values exactly.

If you have more than 5000 lines of accounts you will need to split your upload into parts, each containing the header row, before the upload stage.

#### <span id="page-3-0"></span>**Upload data**

1. In the administration area go to Accounts > Bulk > Upload

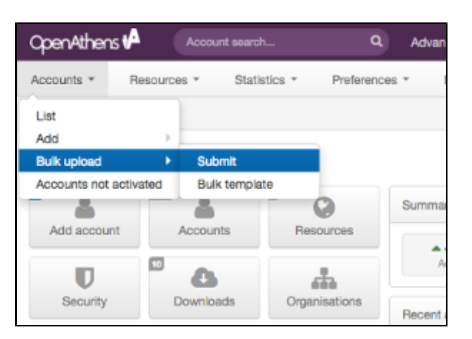

2. Select modity on the first page

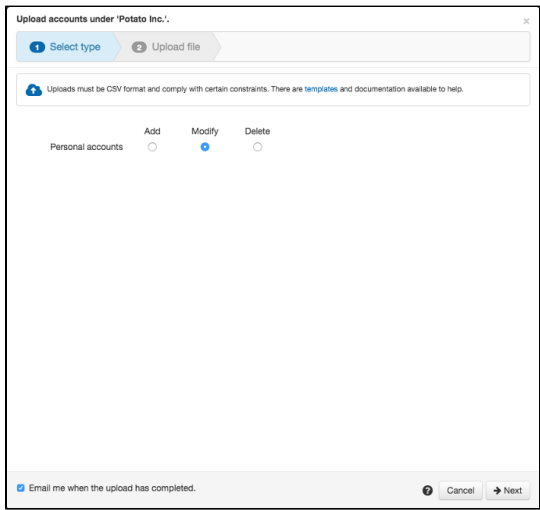

3. Select your CSV file on the second and upload

Assuming there are no validation errors the file will be processed in the background and you will get an email when it is completed. This could take anywhere from a few seconds to an hour or more depending on the size of your upload and how many other uploads are being processed.

#### <span id="page-3-1"></span>**Repeat as necessary until done**

If you downloaded multiple files for any reason, or if you need to change more than 5000 accounts you will have additional cycles to do.

# <span id="page-3-2"></span>Interface method

This can only be done one organisation at a time, not for multiple organisations:

#### <span id="page-3-3"></span>**Permission sets**

This is best where you only have one permission set per user (or only one that you're interested in)

1. Go to Resources > Permission sets

- 2. Click on the person icon next to the first set to get a list of the users
- 3. Select all
- 4. From the actions menu select the modify details option
- 5. Set a value on the relevant attribute
- 6. Repeat for all your permission sets

# <span id="page-4-0"></span>**Groups**

.

- 1. Go to accounts list
- 2. From the group box, select the group you are interested in
- 3. Select all
- 4. From the actions menu select the modify details option
- 5. Set a value on the relevant attribute
- 6. Repeat for all groups
- 7. From the group box, select the accounts not in a group option
- 8. Populate the data for any you find there